AGENȚIA NAȚIONALĂ A FUNCȚIONARILOR PUBLICI

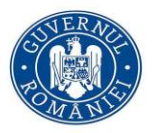

Bd. Mircea Vodă. nr. 44 bd. Mircea voda, III. 44<br>tronsonul III, sector 3<br>București, cod poștal 030669 tel: 0374 112 741<br>0374 112 714 Fax: 021 312 44 04 www.anfp.gov.ro

## **Ghid de utilizare al portalului de management al funcției publice și al funcționarilor publici pentru transmiterea informării privind necesarul de resurse umane din funcția publică [1](#page-0-0)**

Pași necesari pentru transmiterea necesarului de resurse umane umane din funcția publică:

**Pasul 1:** Logarea în portalul de management al funcțiilor publice și al funcționarilor publici. Pasul 2: La secțiunea "Necesar Resurse Umane" se accesează subsecțiunea "Necesar RU".

## **Pasul 3 – PENTRU RAPORTAREA FUNCȚIILOR PUBLICE VACANTE[2](#page-0-1) ÎN VEDEREA ELABORĂRII PLANULUI DE RECRUTARE:**

**ATENȚIE ! SE VA FACE CÂTE O ÎNREGISTRARE PENTRU FIECARE FUNCȚIE PUBLICĂ RAPORTATĂ CONFORM INSTRUCȚIUNILOR DE MAI JOS.** 

- Se identifică rubrica corespunzătoare funcției publice pentru care se efectuează raportarea, respectiv: Listă posturi funcții publice de execuție / Listă posturi funcții publice de conducere / Listă posturi Înalți Funcționari Publici.
- După identificarea rubricii corespunzătoare funcției publice pentru care se efectuează raportarea, se apasă butonul "Adaugă înregistrare"
- Se completează obligatoriu toate rubricile din fereastra deschisă.
- Pentru funcțiile publice previzionate pentru vacantare<sup>[3](#page-0-2)</sup> se apasă opțiunea "Previzionat pentru vacantare".
- La final se introduce codul unic de identificare<sup>[4](#page-0-3)</sup> pentru functia publică vacantă, iar la final se apasă butonul "Adaugă" respectiv "Anulează", după caz.

Operațiunea se reia pentru fiecare funcție publică în parte ce se dorește a fi raportată. **Pasul 5 – PENTRU RAPORTAREA FUNCȚIILOR PUBLICE DE CONDUCERE VACANTE<sup>2</sup> ÎN VEDEREA ELABORĂRII PLANULUI DE PROMOVARE:**

## **ATENȚIE ! SE VA FACE CÂTE O ÎNREGISTRARE PENTRU FIECARE FUNCȚIE PUBLICĂ RAPORTATĂ CONFORM INSTRUCȚIUNILOR DE MAI JOS.**

<span id="page-0-0"></span><sup>1</sup> Cu excepția celor care beneficiază de statute speciale în condițiile legii

<span id="page-0-1"></span><sup>2</sup> Funcție publică vacantă - orice funcție publică în care nu a fost numit prin act administrativ un funcționar public, pe perioadă nedeterminată, inclusiv funcția publică temporar ocupată, în condițiile legii;

<span id="page-0-2"></span> $3$  Funcție publică previzionată pentru vacantare - orice funcție publică, generală sau specifică, prevăzută la art. 385 alin. (1) şi (2) din OUG nr. 57/2019, cu modificările și completările ulterioare, cu excepţia celor care beneficiază de statute speciale în condiţiile legii, ocupată de un funcţionar public pentru care se poate previziona încetarea raportului de serviciu prin una dintre modalităţile prevăzute de lege sau modificarea definitivă a raportului de serviciu;

<span id="page-0-3"></span><sup>4</sup> ID post atribuit conform sistemului electronic privind evidența funcțiilor publice și funcționarilor publici, gestionat de Agenția Națională a Funcționarilor Publici.

- Se identifică rubrica "Listă posturi funcții publice de conducere" aferentă sectiunii dedicate planului de promovare și se apasă butonul "Adaugă înregistrare"
- Se completează obligatoriu toate rubricile din fereastra deschisă.
- Pentru funcțiile publice previzionate pentru vacantare se apasă opțiunea "Previzionat pentru vacantare".
- La final se introduce codul unic de identificare pentru funcția publică vacantă, iar la final se apasă butonul "Adaugă" respectiv "Anulează", după caz..

Operațiunea se reia pentru fiecare funcție publică în parte ce se dorește a fi raportată.

**Pasul 6 (Opțional):** Raportarea adăugată poate fi modificată / ștearsă, după caz, prin apăsarea butoanelor,,Modifică"/,,Șterge".

**Pasul 7**: După completarea tuturor funcțiilor publice pentru care se face raportarea, se apasă butonul "Validare" de la rubrica "Rapoarte semnate și încărcate", precum și butonul "OK" sau "Cancel" din notificarea generată automat, ținând cont de faptul că validarea datelor în vederea transmiterii acestora către ANFP, va bloca procesul de introducere/editare ale altor informații suplimentare privind necesarul de resurse umane din funcția publică.

Pasul 8: La rubrica "Rapoarte semnate și încărcate" se vor introduce "Nr. înreg. emitent", "Data înreg. emitent", se vor completa câmpurile "Nume și prenume persoana responsabilă", "Funcție persoană responsabilă", "Telefon" și "E-mail" ale compartimentului de resurse umane.

**Pasul 9:** În urma introducerii informațiilor prevăzute la Pasul 8, se va apăsa butonul "Generează PDF".

Pasul 10: Raportul generat se va descărca prin apăsarea butonului "Descarcă" din cadrul rubricii "Raport generat" și se va semna cu semnătura electronică calificată de către persoana responsabilă cu raportarea sau de către persoana căreia îi sunt delegate aceste atribuții.

**Pasul 11:** Documentul asumat prin semnătura electronică, generat prin intermediul portalului de management al funcției publice și al funcționarilor publici se va încărca în câmpul "Raport semnat" prin selectarea opțiunii "Selectează".

Pasul 12: Adresa de înaintare se va încărca la câmpul "Adresă de înaintare" prin selectarea opțiunii "Selectează" și se va semna cu semnătura electronică calificată de către conducătorul instituției sau autorității publice care face raportarea sau de către persoana căreia îi sunt delegate aceste atribuții.

Pasul 13: În urma încărcării celor două documente, se va apăsa butonul "Transmite documente".

**Observație:** În urma transmiterii documentelor încărcate și semnate electronic, raportarea se poate anula prin apăsarea butonului "Invalidare" din rubrica "Rapoarte semnate și încărcate" și apăsarea butonului "OK" din notificarea generată automat. Ulterior, se vor completa/modifica informațiile, după caz, și se vor urma pașii de la punctul 4.